## **How to Use the COGNOS Independent Provider Search Tool**

- 1. Click [HERE](https://reports.finance360.org/cgi-bin/cognos.cgi?b_action=xts.run&m=portal/cc.xts&m_folder=iB943C5FA400E408B863F39DC573CD830) to go to the tool. You will be taken to the logon page.
- 2. Enter *RSDirectory* in the User ID field.
- 3. Enter *DIRECTORYrs1* in the Password field (exactly as written password is case sensitive).

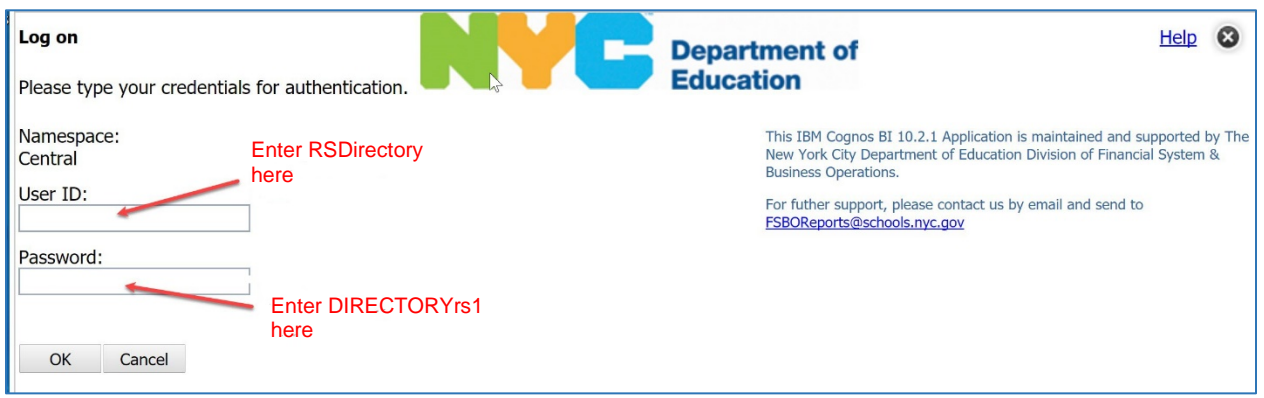

4. Select HTML for screen-friendly results or PDF for printer-friendly results.

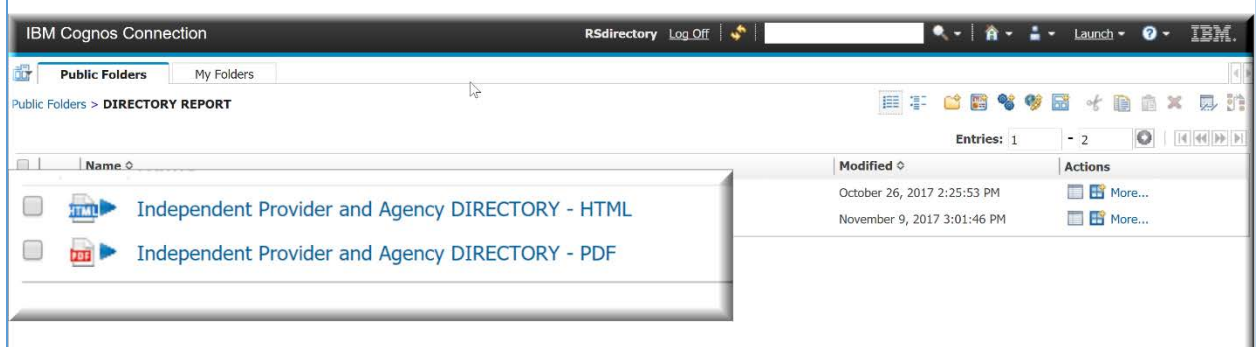

5. Make your search selections.

**IMPORTANT NOTE: The report will run more quickly if you narrow your search by using one or** *more of the listed optional filters; broad searches that include multiple services and/or boroughs may take several minutes to run.*

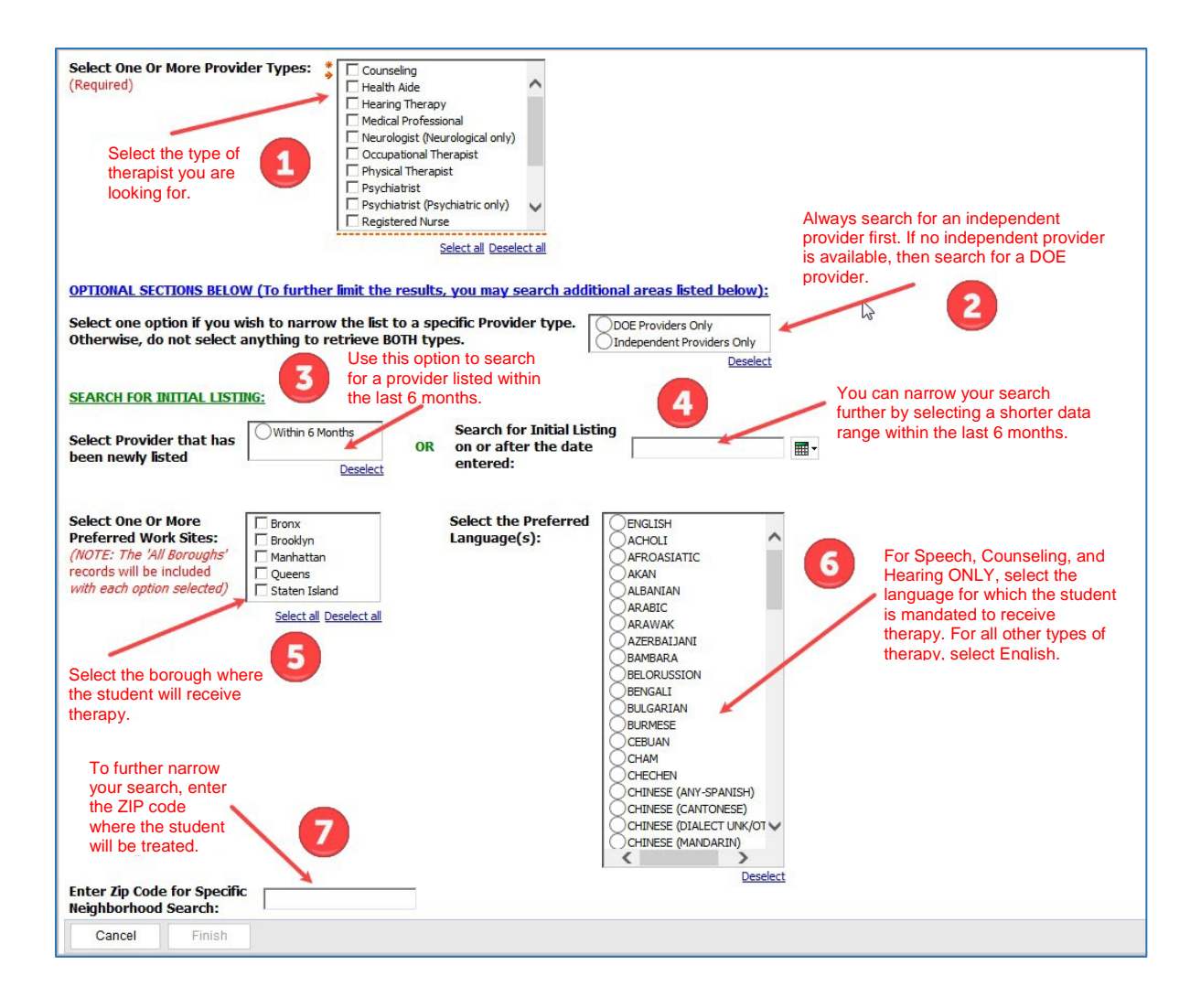

6. After you finish making your selections, press FINISH to run your customized list.

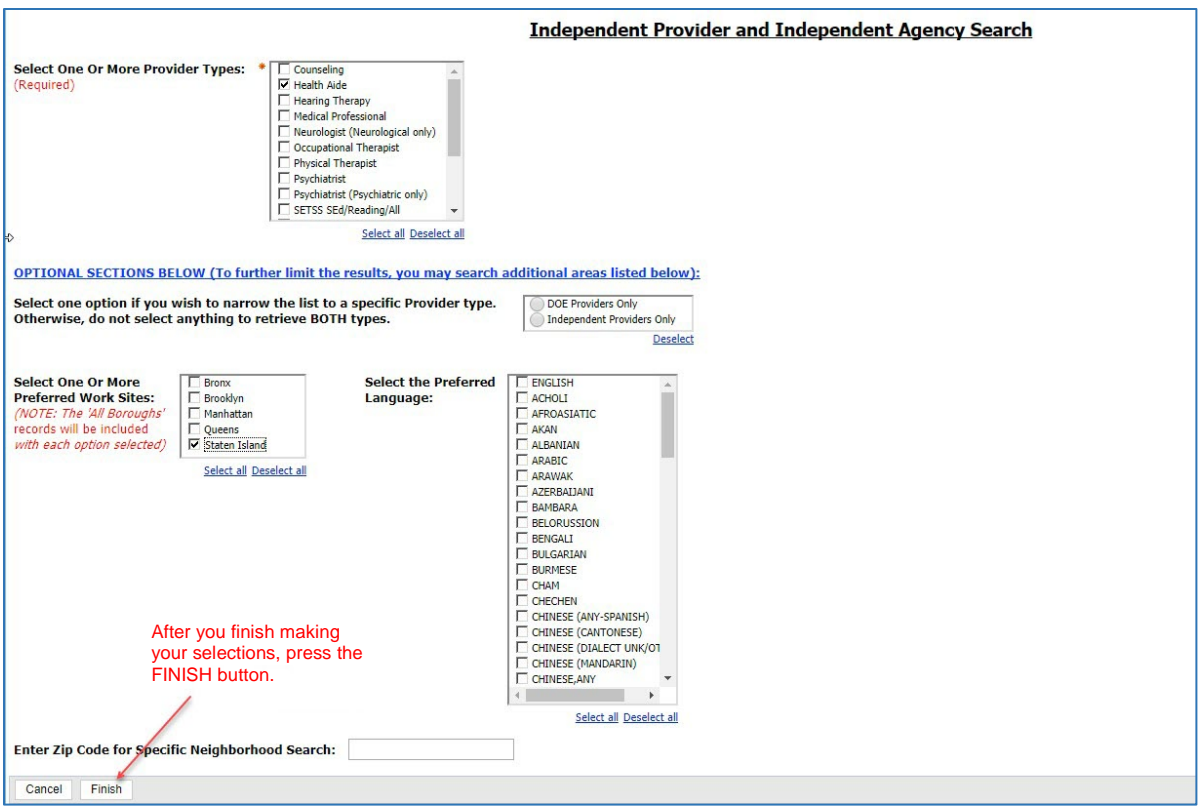

7. You will see a popup telling you that your report is running.

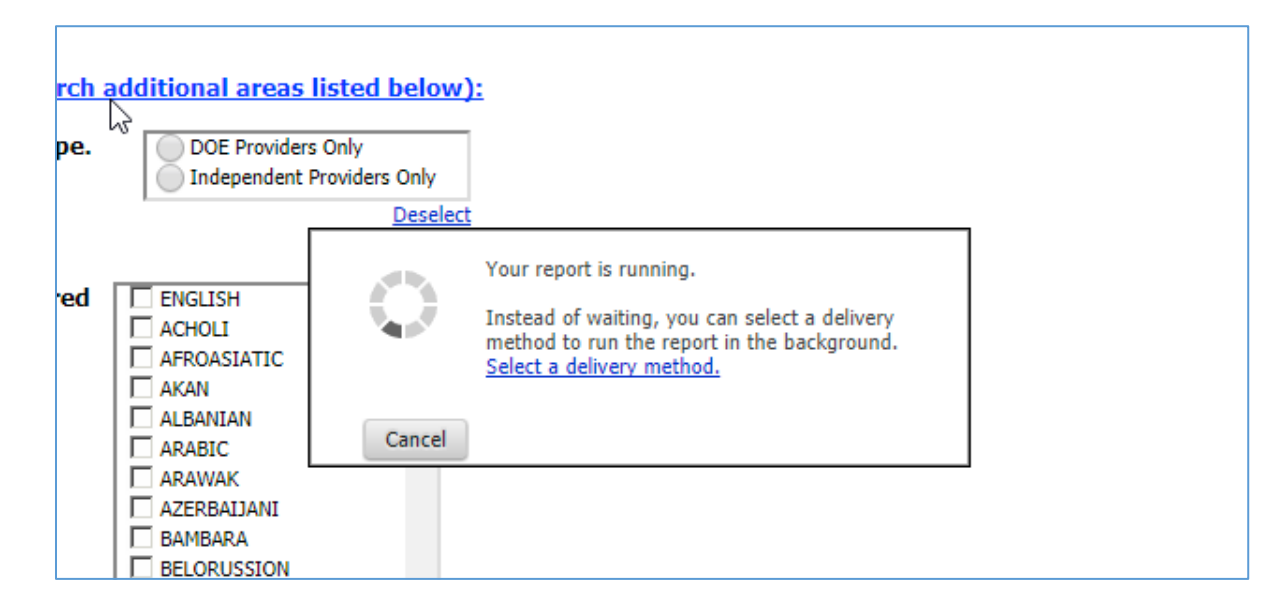

8. When your report is finished, if you selected HTML, it will appear onscreen and look like this:

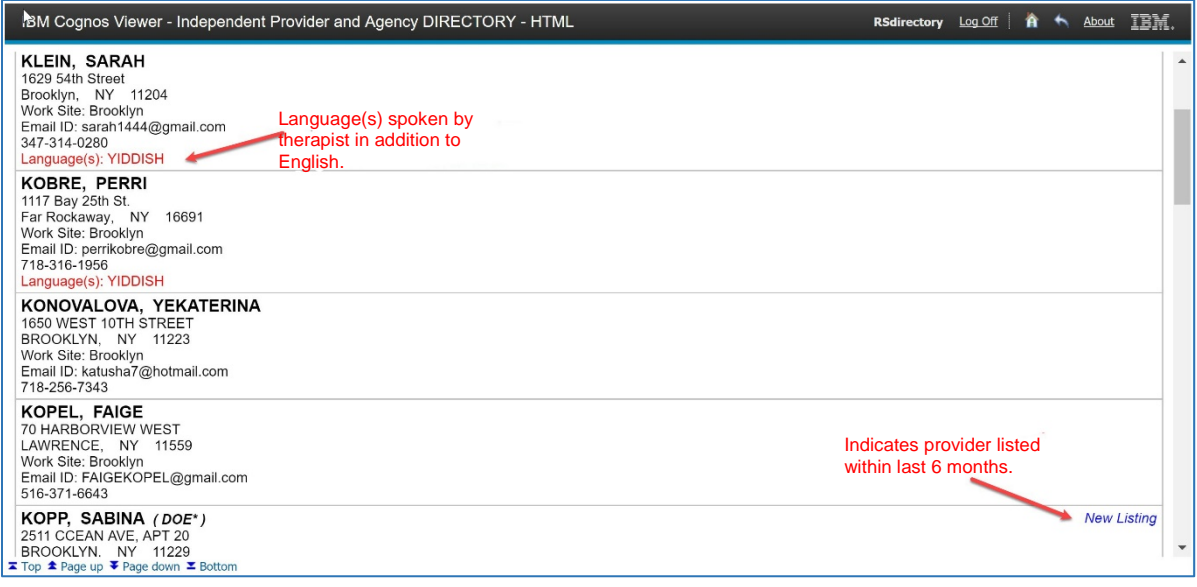

9. If you selected PDF (the printer-friendly version), it will look like this. Move your mouse to just above the page on the screen and you will see a printer icon in the upper right hand.

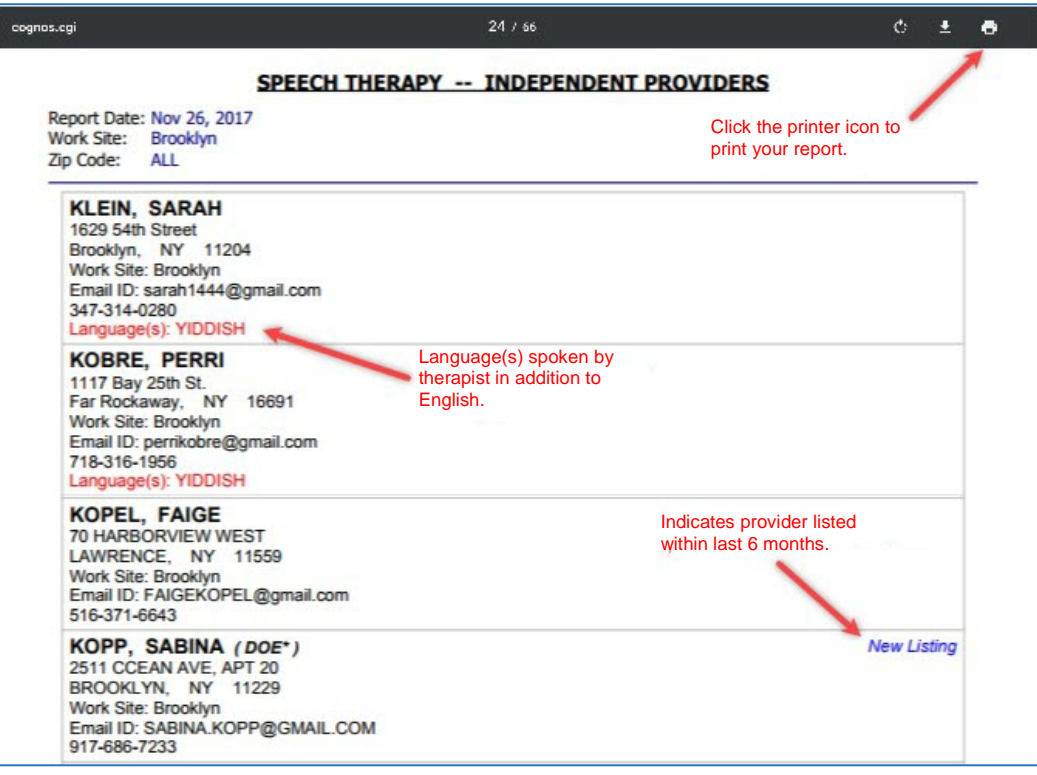